# **Magister gebruikshandleiding**

Voor ouder(s)/verzorger(s)

vmbo

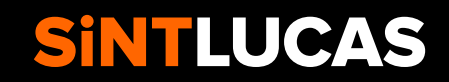

## **Inhoud**

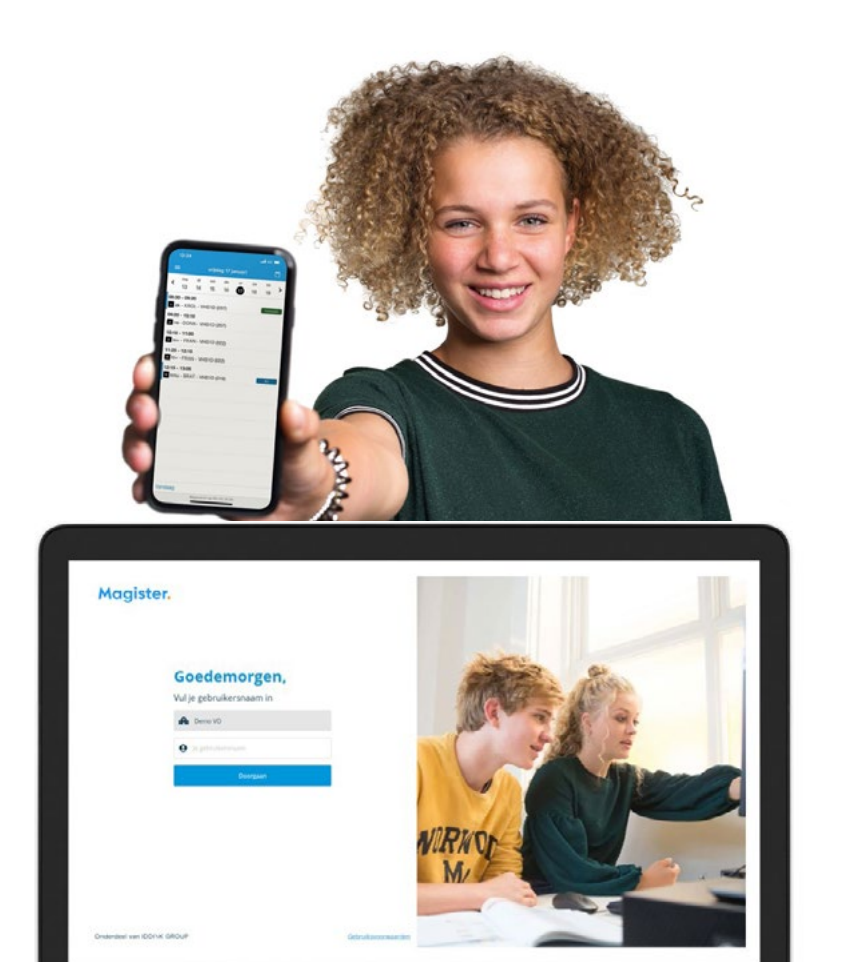

Bron beeldmateriaal: Magister digitale folder en powerpoint

### **[Webomgeving magister](#page-2-0)** 3

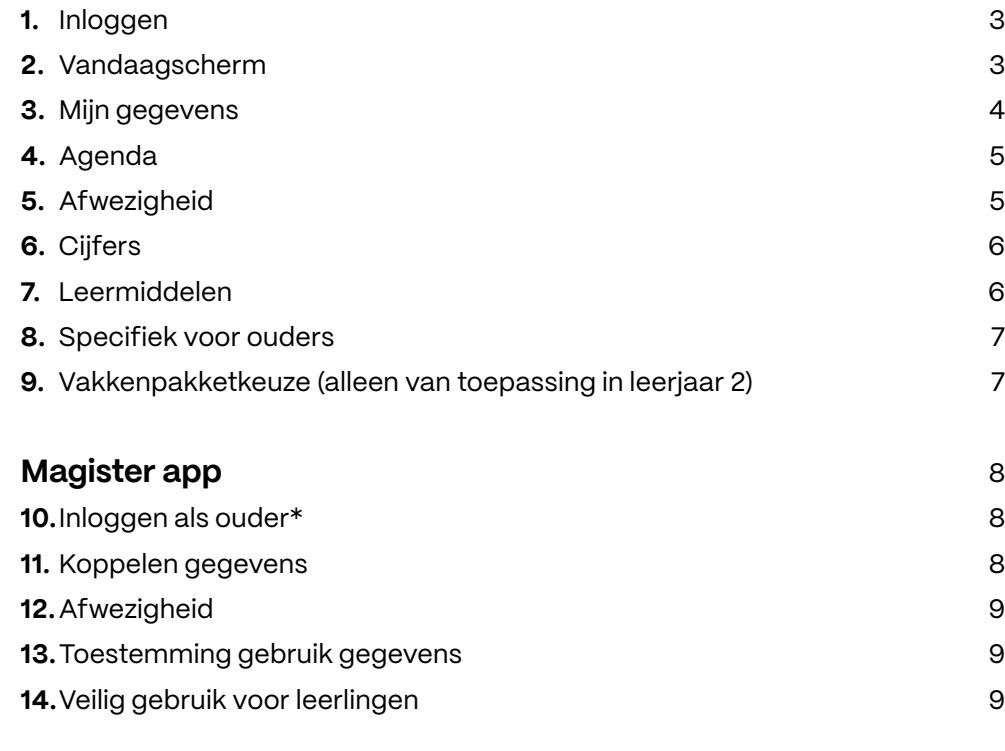

## <span id="page-2-0"></span>**Webomgeving magister**

#### **1.Inloggen op de webomgeving**

De gebruikersnaam en wachtwoord worden verstrekt door school. Voor de leerlingen maakt SintLucas gebruikt van het zgn. 'één- wachtwoordbeleid'. Dit houdt in dat leerlingen hun wachtwoord op één plaats kunnen wijzigen (https://wachtwoord.sintlucas.nl). Het wachtwoord wordt aangepast in alle belangrijke systemen van school, waaronder Magister.

Ouder(s)/verzorger(s) kunnen een ander wachtwoord opvragen door een mail te sturen naar de ICT Servicedesk, [ictservicedesk@sintlucas.nl](mailto:ictservicedesk%40sintlucas.nl%20?subject=wachtwoord%20Magister) Gelieve in deze mail de naam van je kind én het leerlingnummer (stamnummer) vermelden.

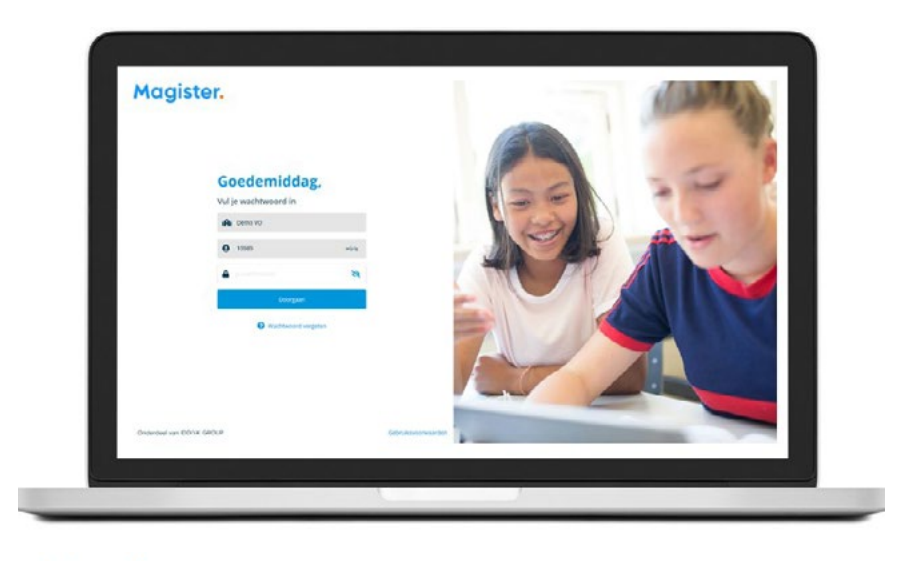

### **Magister.**

#### **2. Vandaagscherm**

Op het 'Vandaagscherm' wordt diverse actuele informatie getoond. De widget 'Vandaag' toont het rooster voor vandaag.

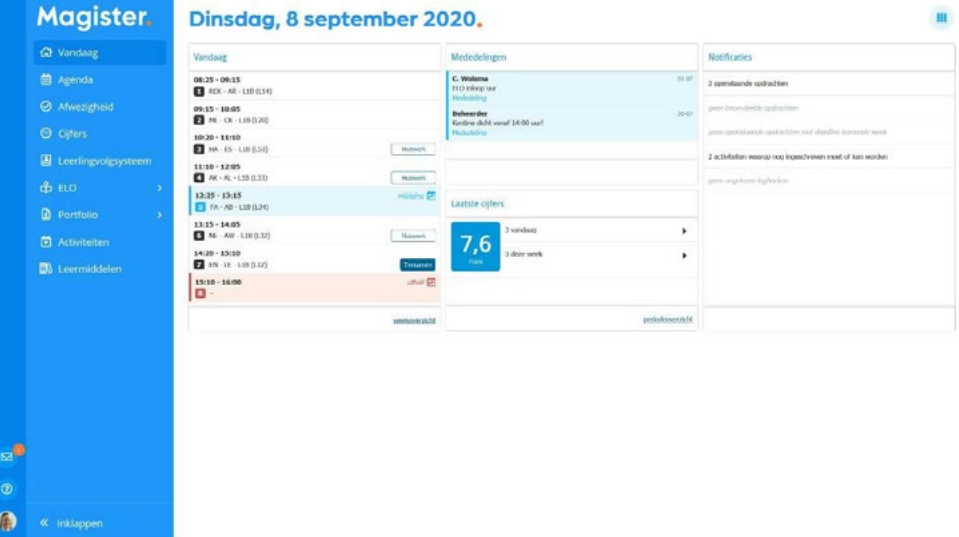

- Lessen met wijzigingen (blauw) of uitval (rood) zullen hier met kleur weergegeven worden.
- Bij 'Berichten' staan de laatst ontvangen berichten. Mededelingen van school zullen bovenaan geplaatst worden.
- In de widget 'Notificaties' staan belangrijke notificaties die betrekking hebben op ELO opdrachten en activiteiten.
- Het laatst behaalde cijfer zal op het vandaagscherm getoond worden in de widget 'Laatste cijfers'.
- Rechtsboven in het scherm zit een knop om de indeling van het Vandaagscherm aan te passen.
- Klik op het 'Magisterlogo' of op de menuoptie 'Vandaag' om vanuit ieder scherm in Magister terug te keren naar het Vandaagscherm.
- Met de pijltjes onderin het menu kan het menu worden in- en uitgeklapt.

#### <span id="page-3-0"></span>**3. Mijn gegevens**

Druk op linksonder op de foto en kies 'Instellingen' om algemene gegevens in te zien en eventueel aan te passen (e-mailadres, mobiel nummer en wachtwoord). In dit scherm staan ook de NAW- en opleidingsgegevens.

- In de widget 'Magister Account' is er de mogelijkheid om naar het beheer van je Magister account te navigeren. Deze externe pagina geeft de mogelijkheid om eventueel het wachtwoord te wijzigen en om actieve connecties in te zien en af te melden.
- Binnen het onderdeel 'Instellingen' kan ingesteld worden dat inkomende berichten doorgestuurd worden naar een extern e-mailadres. Dit is het e-mailadres wat ingesteld staat bij het onderdeel 'Contact'.
- De optie 'Mijn ouders mogen mijn gegevens zien' komt alleen bij leerlingen in beeld die (bijna) 18 jaar of ouder zijn.
- Tot 16 jaar vullen ouders de Toestemmingen in voor de leerlingen. De leerlingen kunnen de ingevulde *'Toestemming gebruik gegevens'* zien. Vanaf het moment dat ze 16 jaar zijn, mogen leerlingen de toestemming zelf invullen/wijzigen
- Magister zal bij een gebruiker die zelf de toestemmingen mag invullen/ wijzigen een pop-up scherm tonen indien er sprake is van:
	- Een nieuwe toestemmingsvraag, of
	- Een overgang naar een nieuw schooljaar (na 1 augustus). In dit geval moeten bestaande Toestemmingen gecontroleerd worden, of
	- Toestemmingsvragen die niet beantwoord zijn.

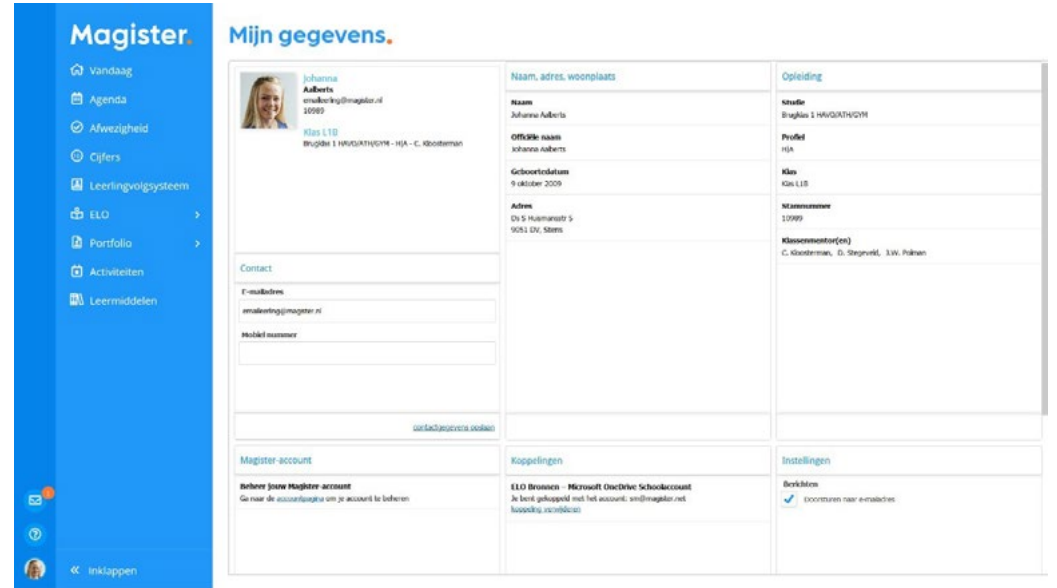

#### <span id="page-4-0"></span>**4. Agenda**

Via de knop Agenda wordt het rooster van de komende 7 dagen getoond met eventueel opgegeven huiswerk.

- Druk op het 'printer-icoon' om het rooster te printen. Selecteer in het tabblad 'Weergave' de optie 'Lesinformatie' om enkel de lessen met huiswerk te printen.
- Via de 'Plusknop' kunnen persoonlijke- en planningsafspraken aangemaakt worden. De planningsafspraak is bedoeld om huiswerk te plannen. Voor overige afspraken kan de persoonlijke afspraak gebruikt worden.
- Klik op het tabblad 'Weergave' om een andere dag te kunnen selecteren. Onder het tabblad 'Details' staat alle informatie van de geselecteerde afspraak.
- Dubbelklik op een les voor extra informatie van de les zoals bijlages, ELO opdrachten en studiewijzers.
- Gemaakt huiswerk kan in dit scherm afgevinkt worden met de knop *'Huiswerk afronden'.*

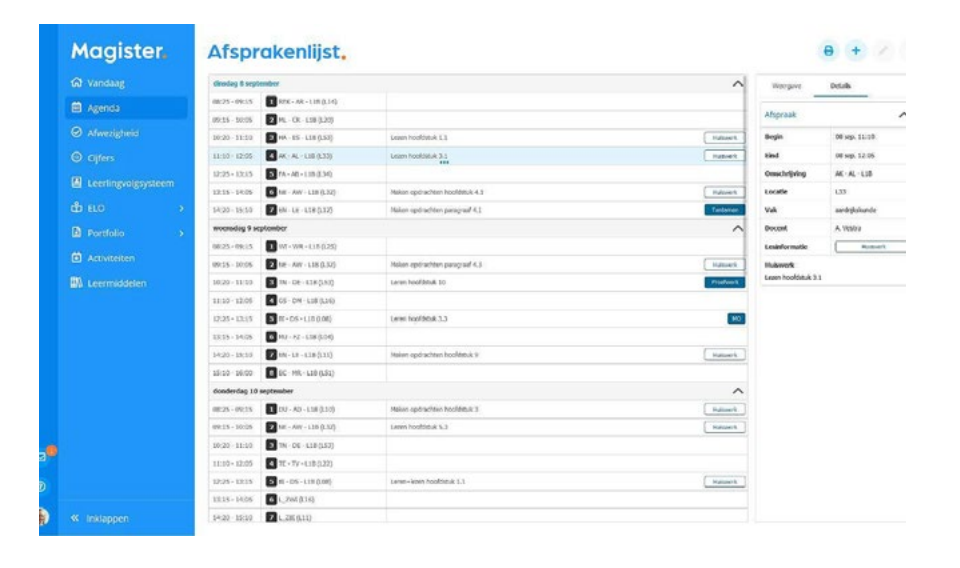

#### **5. Afwezigheid**

Binnen de module 'Afwezigheid' staan de registraties m.b.t. aan- en afwezigheid. De huidige maand is altijd zichtbaar indien er registraties aanwezig zijn.

- Via het tabblad 'Weergave' kan gefilterd worden op specifieke gebeurtenissen zoals te laat, absent of huiswerk vergeten.
- Met de filteroptie 'Weergave' kan een totalenoverzicht weergegeven worden. Per gebeurtenis zal een totaalteller weergegeven worden.
- Er worden alleen registraties getoond die op een les/afspraak zijn genoteerd.

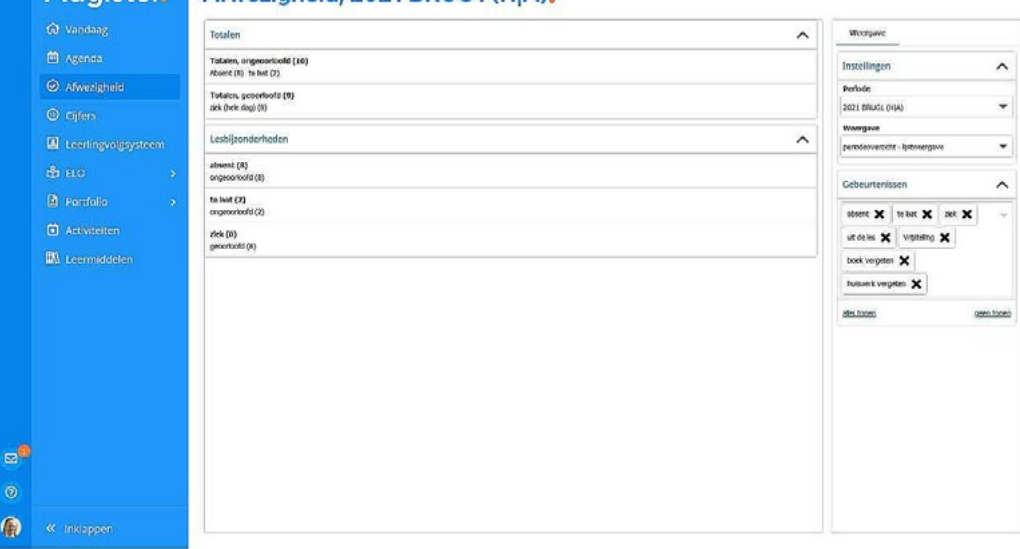

#### Afwezigheid, 2021 BRUG1 (HIA). Magister.

### <span id="page-5-0"></span>**6. Cijfers**

In het Cijferoverzicht staan de behaalde cijfers.

- Bij de eerste keer openen wordt het scherm 'Laatste cijfers' getoond. Dit scherm toont de 25 laatst behaalde cijfers.
- Door te klikken op de knop *'Uitgebreide weergave'* worden de cijfers uit het huidige schooljaar en actuele cijferperiode getoond.
- Wissel via het tabblad 'Weergave' om een andere cijferperiode te bekijken.
- Klik op een cijfer voor meer informatie. De extra informatie zal rechts in het scherm getoond worden in het tabblad 'Details'.
- De groene kolommen berekenen een cijfer, meestal door een gemiddelde van cijfers te berekenen.
- Afhankelijk van de inrichting van de school, kan het zijn dat er ook andere groene, berekende kolommen worden getoond, zoals bijvoorbeeld een maximum kolom die het hoogste behaalde cijfer berekend.
- Door de kolom te selecteren, komt rechts in het tabblad 'Berekening' in beeld waar de onderliggende cijfers en wegingen getoond worden.

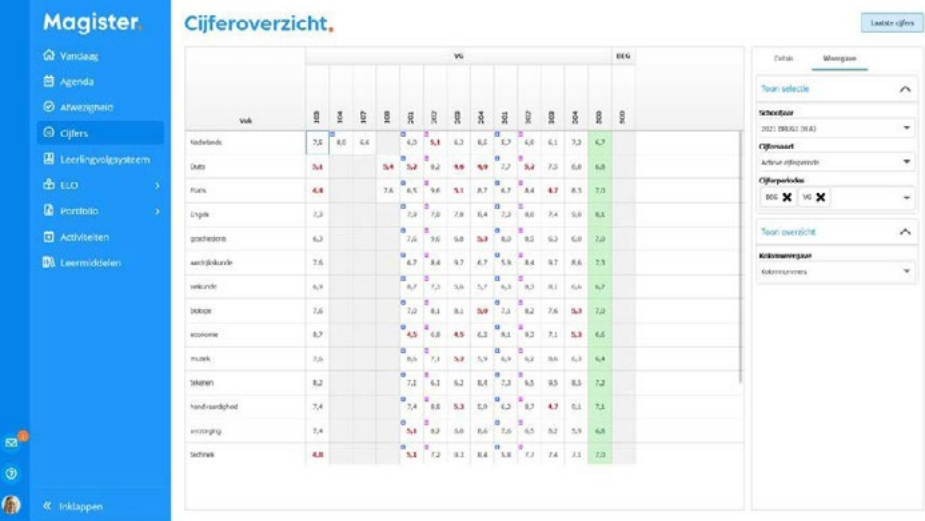

#### **7. Leermiddelen**

Bij het onderdeel Leermiddelen is een overzicht weergeven van al het (digitale) lesmateriaal.

- Onder het tabblad 'Weergave' kan gefilterd worden op het soort lesmateriaal (School, Huur, Koop en/of Digitaal).
- Onder 'Licenties' kan gekozen worden of alle licenties getoond moeten worden of alleen die van de huidige lesperiode.
- Digitaal lesmateriaal kan geopend worden door op de titel te klikken, of door rechtsboven te klikken op *'Open bestand'.*

**!** Via de knop *'Controle gegevens'* kan zelf gecontroleerd worden of de koppeling met Kennisnet goed ingesteld staat.

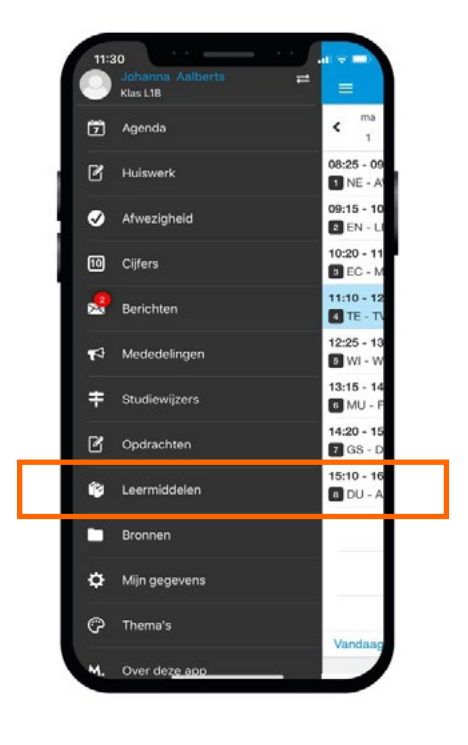

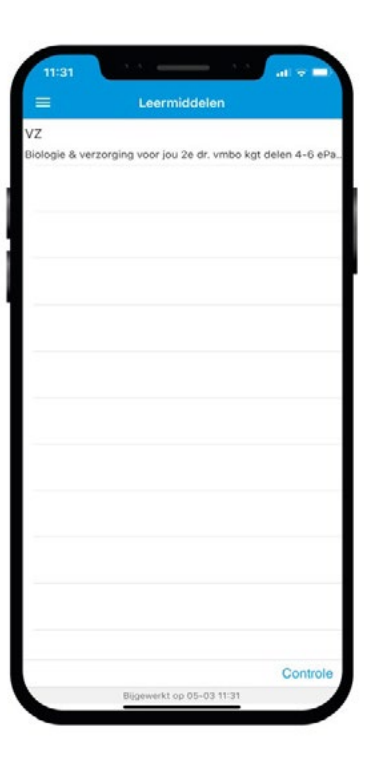

#### <span id="page-6-0"></span>**8. Specifiek voor ouder(s)/verzorger(s)**

Magister hanteerd de term 'Ouders' deze hebben een apart account om de gegevens van de kinderen te bekijken. De schermen met bijbehorende functionaliteiten zijn, op een paar zaken na, hetzelfde als bij de leerling.

Na inloggen kan de ouder de gegevens inzien van het kind waar onderin de foto van te zien is. Indien een ouder meerdere kinderen op school heeft, kan er in hetzelfde account gewisseld worden tussen de kinderen. Klik op de foto van het kind links onderin de menubalk om te wisselen naar een ander kind.

#### **9. Vakkenpakketkeuze (alleen van toepassing in leerjaar 2)**

Er kan in Magister digitaal een vakkenpakket gekozen worden. Indien dit door de school is open gezet, komt er een extra knop 'Vakkenpakketkeuze' in het menu bij. Klik op de knop 'Vakkenpakketkeuze' om het vakkenpakket samen te stellen. De vakkenpakketkeuze bestaat uit drie stappen.

#### **1.** Studie en profiel

 In de eerste stap kan een studie + bijbehorend profiel gekozen worden. Zet een vinkje in de kolom Keuze om een studie te kiezen. Via een uitklapmenu kan een profiel gekozen worden. Klik bovenin op het tabblad' Vakkenpakketkeuze' of op de knop 'Volgende' om naar stap 2 te gaan.

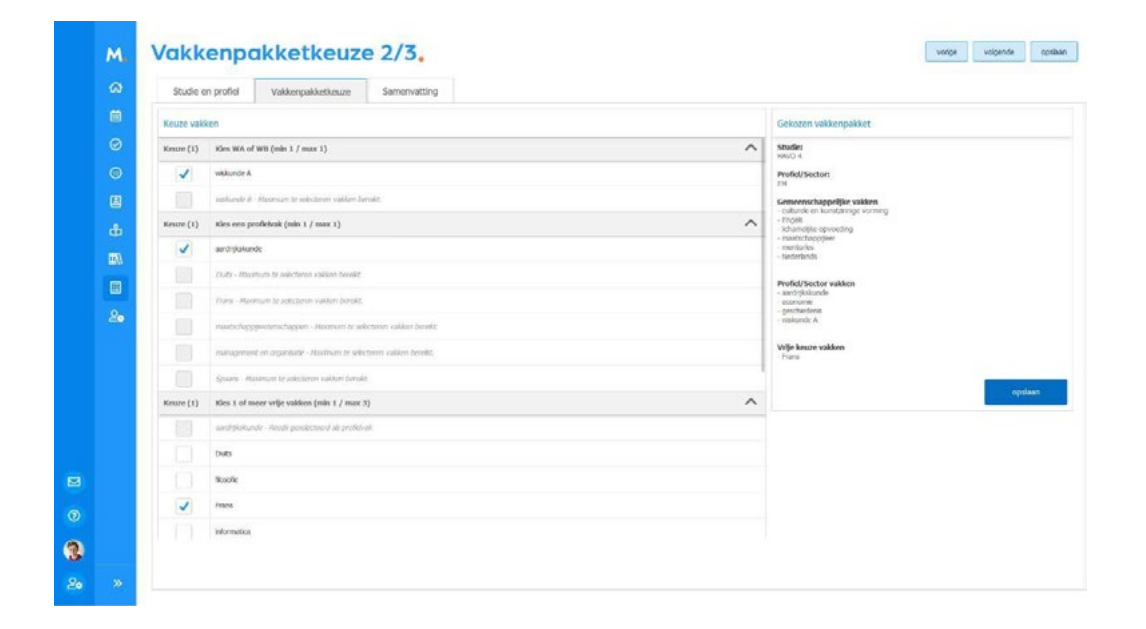

#### **2.** Vakkenpakketkeuze

 In stap 2 kunnen de vakken gekozen worden die door de school worden aangeboden binnen de gekozen studie en profiel uit stap 1. Nadat alle verplichte keuzes zijn gemaakt, zal het tabblad 'Samenvatting' en de knoppen 'Volgende' en 'Opslaan' actief worden. Klik op de knop 'Opslaan' om de keuze definitief en kenbaar te maken aan school. Klik op het tabblad 'Samenvatting' of op de knop 'Volgende' om de samenvatting van het gekozen vakkenpakket te bekijken en eventueel af te drukken.

#### **3.** Samenvatting

 In de laatste stap is een samenvatting te zien van het gekozen vakkenpakket. Klik op de knop Opslaan om de keuze definitief en kenbaar te maken aan school. Klik op *'Afdrukken'* om het vakkenpakket te printen.

### <span id="page-7-0"></span>**Magister app**

#### **10. Inloggen als ouder\***

Je ontvangt als ouder/verzorger van de nieuwe school een eigen gebruikersnaam en wachtwoord voor een ouder-account (meestal een aantal weken na de start van het schooljaar).

**! Tip:** Kijk tot die tijd mee met je kind met oog op de huiswerkplanning.

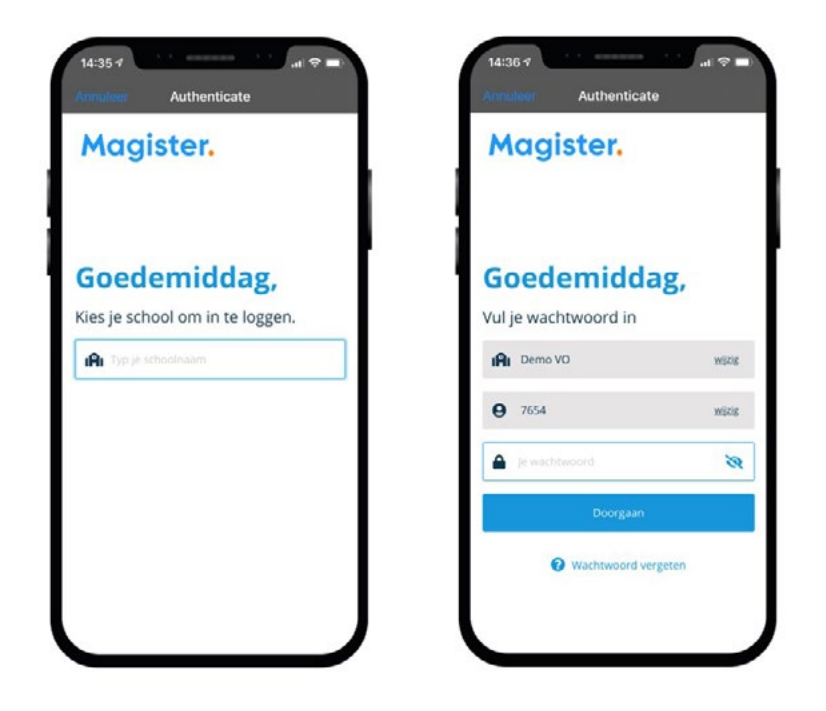

*\* Magister hanteerd de term 'ouder'. Daar waar we altijd ouder(s)/verzorger(s) bedoelen.*

#### **11. Koppelen van gegevens**

Als je meerdere kinderen op het voortgezet onderwijs hebt, kun je deze **koppelen** in je ouder-account. Hierdoor kun je makkelijk **switchen** tussen de gegevens van ie kinderen.

- Het koppelen doet je door op de profielfoto te klikken en dan door je eigen naam aan te klikken. Daar klik je op '+' om een kind toe te voegen.
- Ben je ingelogd via het account van je kind, dan moet je bij het switchen van het ene naar het andere kind steeds *opnieuw inloggen* om de gegevens van het betreffende kind in te kunnen zien.

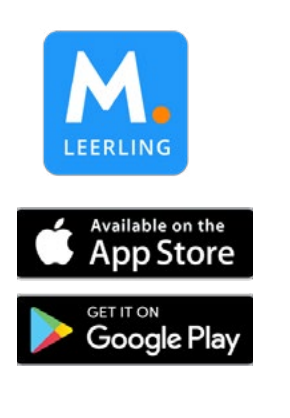

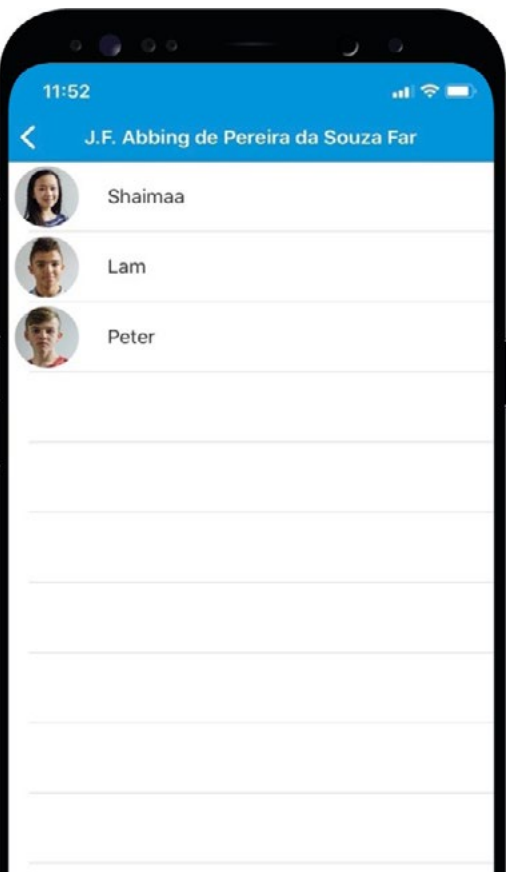

#### <span id="page-8-0"></span>**12. afwezigheid**

In 'Afwezigheid' zie je een overzicht van 'geoorloofde' of 'niet geoorloofde afwezigheid' van je kind.

Ook 'materiaal vergeten' staat hier vermeld.

De mentor bespreekt het met de je wanneer dit meer dan gebruikelijk voorkomt.

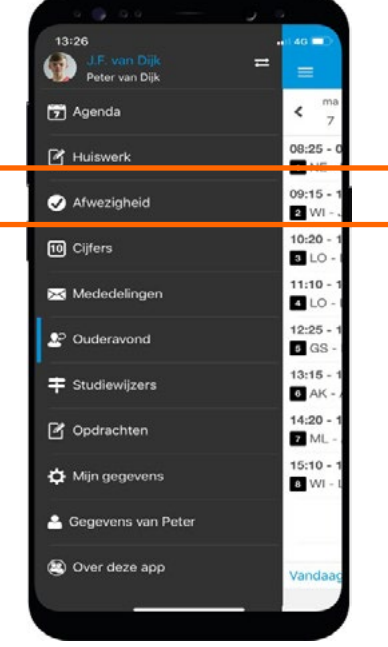

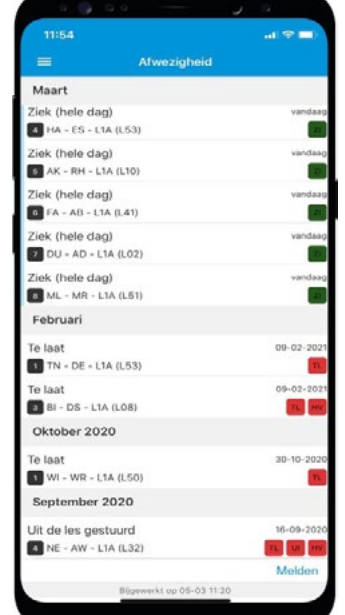

#### **13. Toestemming gebruik gegevens**

In het kader van de privacywetgeving (avg) vraagt de school toestemming aan de ouder(s)/verzorger(s) voor het gebruik van gegevens van de leerling voor elk nieuw schooljaar.

Voor kinderen van 16 jaar en ouder geldt dat zij zelf deze toestemming geven.

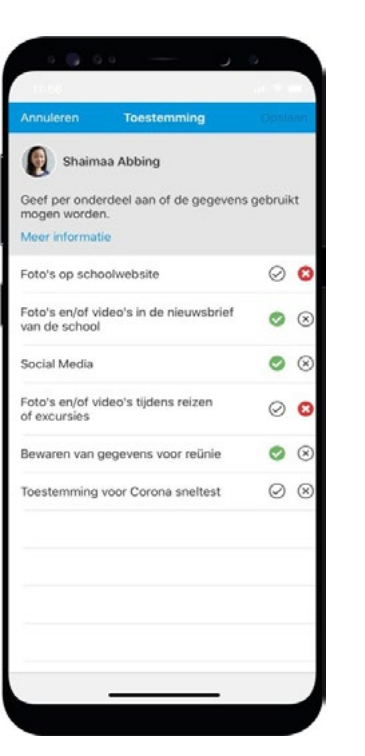

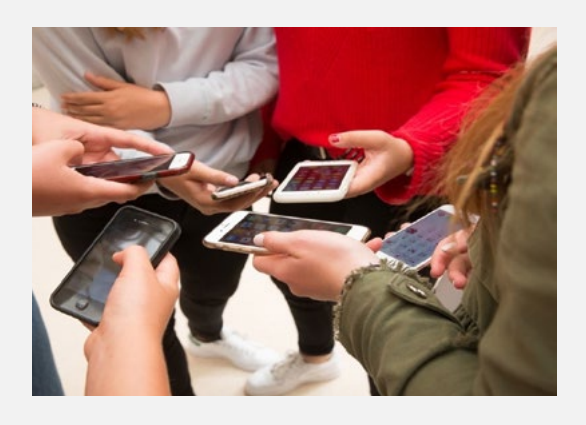

#### **14. Veilig gebruik voor leerlingen**

Deel je inloggegevens niet met anderen, ook niet om je pauzemoment, uitval van lessen of laatste uur in te laten zien door vrienden/familie in een andere klas.

**! Tip:** Maak een screenshot van je Agenda (Vandaagschermen) en app die aan degene met wie je fietst/afspreekt.